## 電子 **SD-1** 表格樣版的操作指南

1. 在開啓 Excel 樣版之前,請確保您的 Excel 程式巨集安全性層級設定[工具→巨集→安 全性→安全性層級(請看下圖)]為中或低。假如巨集安全性層級設為中,您需要在開啓 Excel 樣版被問及是否停用或起用巨集時選擇"起用巨集"。假如巨集安全性層級設為 低(基於安全理由不建議採用這設定),您不需要選擇便能自動起用所有巨集。

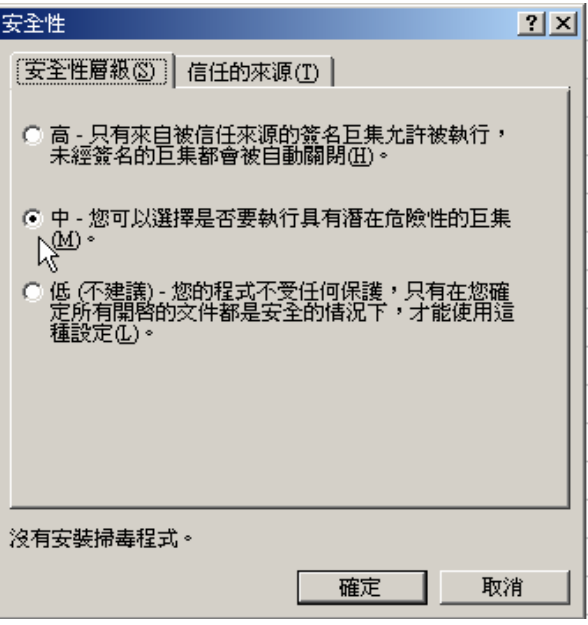

- 2. 在開啟Excel樣版後,請在SD-1 表格的空格上填妥有關交易日的適當資料。請留意該 表格必須用英文填寫。
- 3. 當準備及核實完畢表格後,請按右上方的"輸出"鍵以產生 CSV 格式 的 SD-1 表格。 您會被問及檔案在電腦中的儲存位置。預設位置是 Excel 樣版在電腦中的儲存位置, 但如果您想在另外一個地方儲存該檔案,您也可以在這裏修改位置。請按"確定"繼 續。
- 4. 當有關 CSV 檔案成功產生後, 銀幕上會出現一條確認信息。請按"確定"繼續。符合 以下名稱規格的 CSV 檔案會在步驟 3 指定的位置儲存:

 $S$  D 1  $\_$  X X X X X  $\_$  Y Y Y Y M M D D  $\_$  C S V 以 *0* 開頭,加上 *4* 位數 字的公司編號 *SD-1* 表格 的交易日期